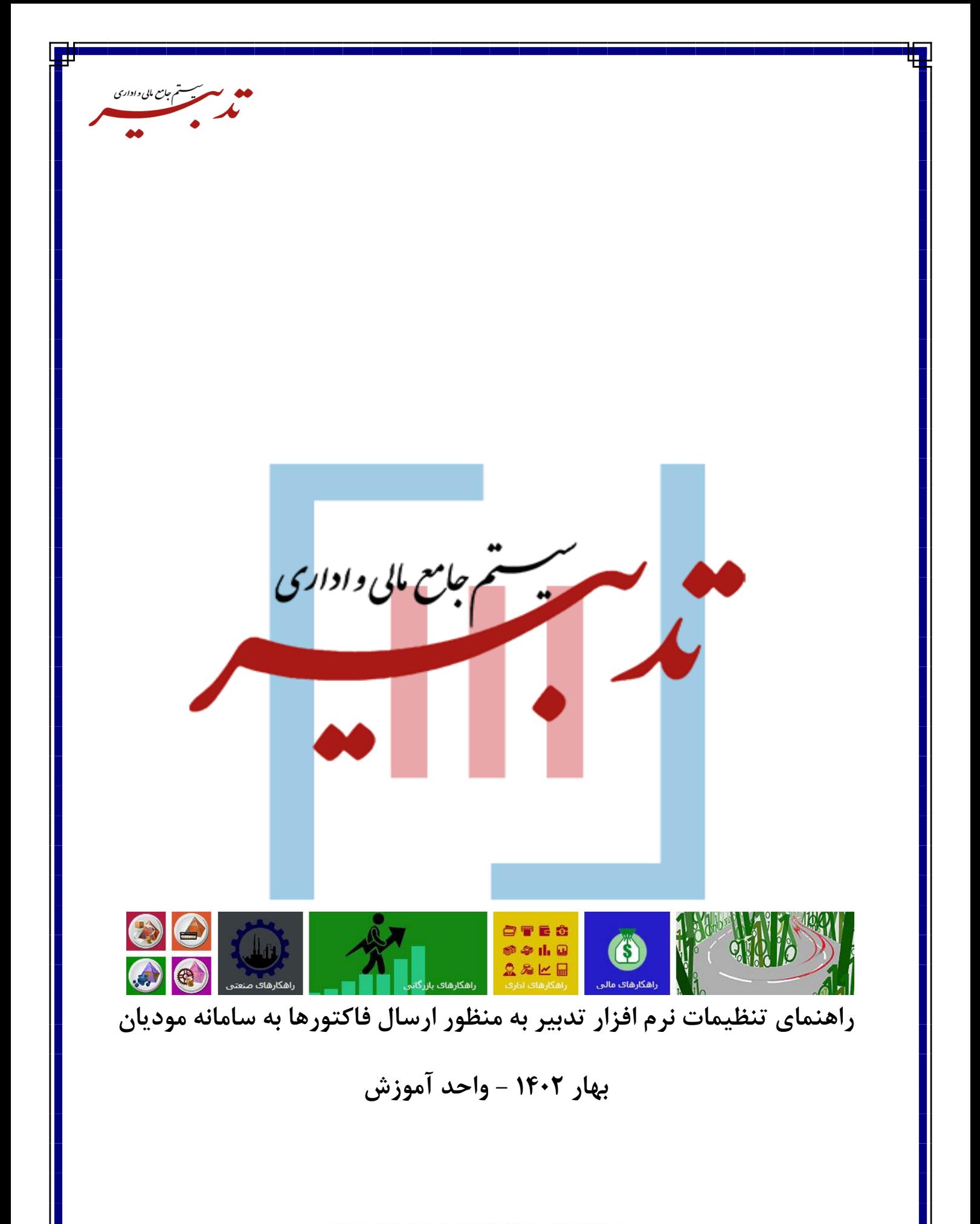

WWW.SPPCCO.COM

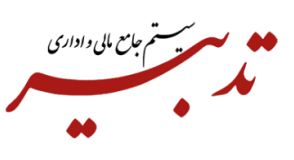

## **فهرست:**

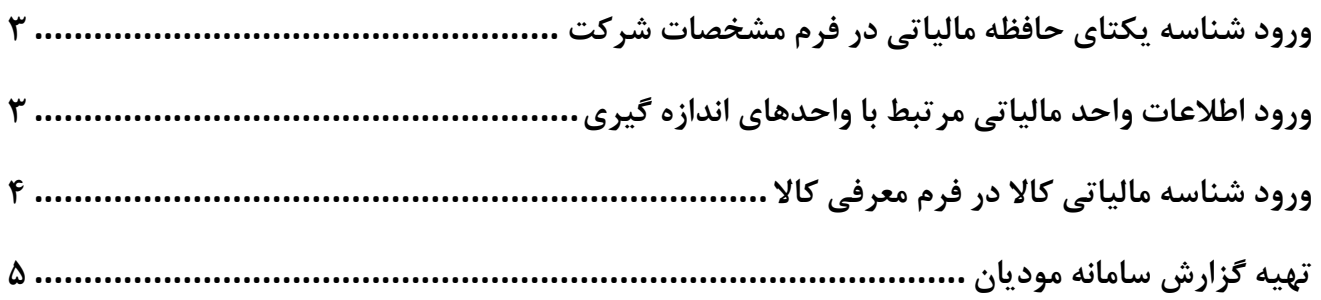

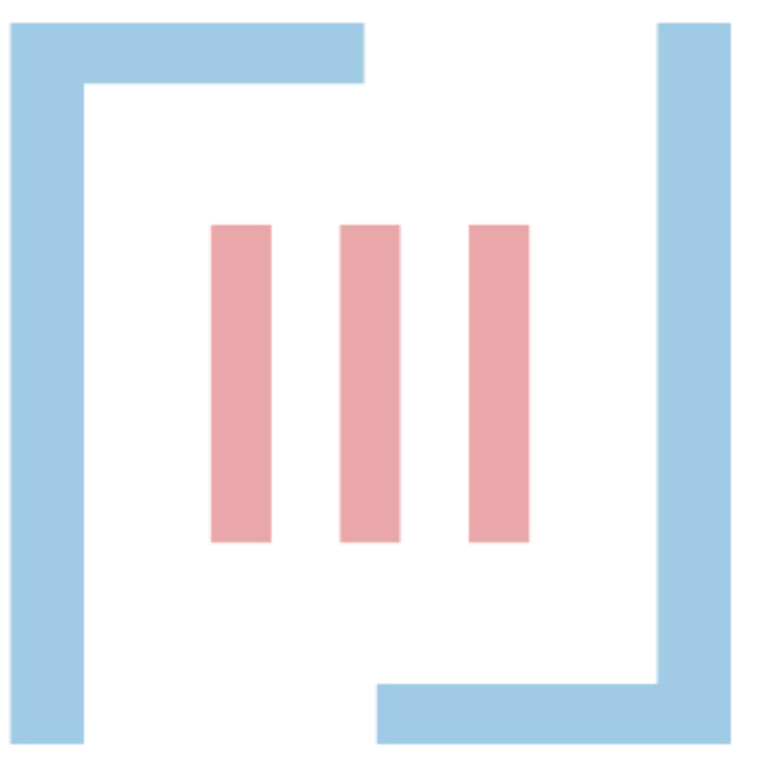

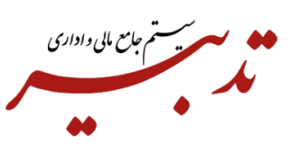

**ورود شناسه یکتای حافظه مالیاتی در فرم مشخصات شرکت** در نسخه جدید سیستم جامع مالی و اداری تدبیر، امکان ورود اطالعات مرتبط با سامانه مودیان دراختیار شما قرار گرفته است. اولین مورد، ورود شناسه یکتای حافظه مالیاتی در فرم مشخصات شرکت است. برای این منظور، از منوی "امکانات" گزینه "مشخصات شرکت" را انتخاب کرده تا فرم "مشخصات شرکت" نمایش داده شود. در این فرم، شناسه یکتای 6 رقمی را در فیلد "شناسه یکتای حافظه مالیاتی" وارد نمایید.

<span id="page-2-0"></span>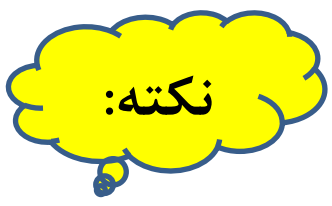

به درستی انجام نمیشود.

شناسه یکتای حافظه مالیاتی باید به صورت التین وارد شود، در غیر اینصورت مراحل تهیه گزارش سامانه مودیان

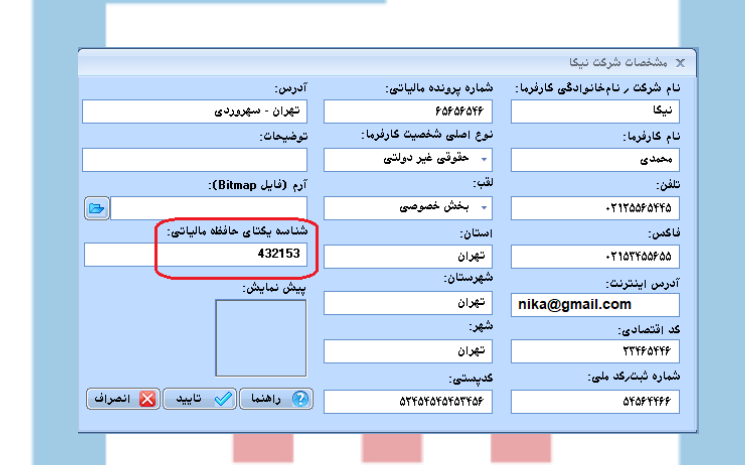

<span id="page-2-1"></span>**ورود اطالعات واحد مالیاتی مرتبط با واحدهای اندازه گیری**

واحد مالیاتی مرتبط، لیستی از مجموعه واحدهای اندازه گیری است که توسط سازمان امور مالیاتی کشور اعالم گردیده است.

به منظور ورود اطالعات واحد مالیاتی، از منوی "خرید و فروش" یا منوی "انبار" گزینه "معرفی واحدهای اندازه گیری" را انتخاب کرده تا فرم معرفی واحد اندازه گیری نمایش داده شود. سپس به ازای هریک از واحدهای اندازه گیری تعریف شده در نرم افزار جامع مالی و اداری تدبیر، ابتدا روی دکمه  $\boxed{\bullet}$  اصلاح کلیک کرده تا فرم "ایجاد/ اصلاح اطلاعات واحد اندازه گیری" نمایش داده شود. سپس با کلیک روی دکمه  $\Box$  مقابل فیلد "واحد مالیاتی"، لیست کاملی از واحدهای اندازه گیری کدگذاری شده توسط اداره مالیات نمایش داده میشود) تعداد واحدهای مالیاتی در حال حاضر، 71 عدد میباشد( و شما میتوانید واحد مالیاتی مرتبط را از این لیست انتخاب کرده و روی دکمه  $\boxed{\infty}$  انتخاب کلیک کنید.

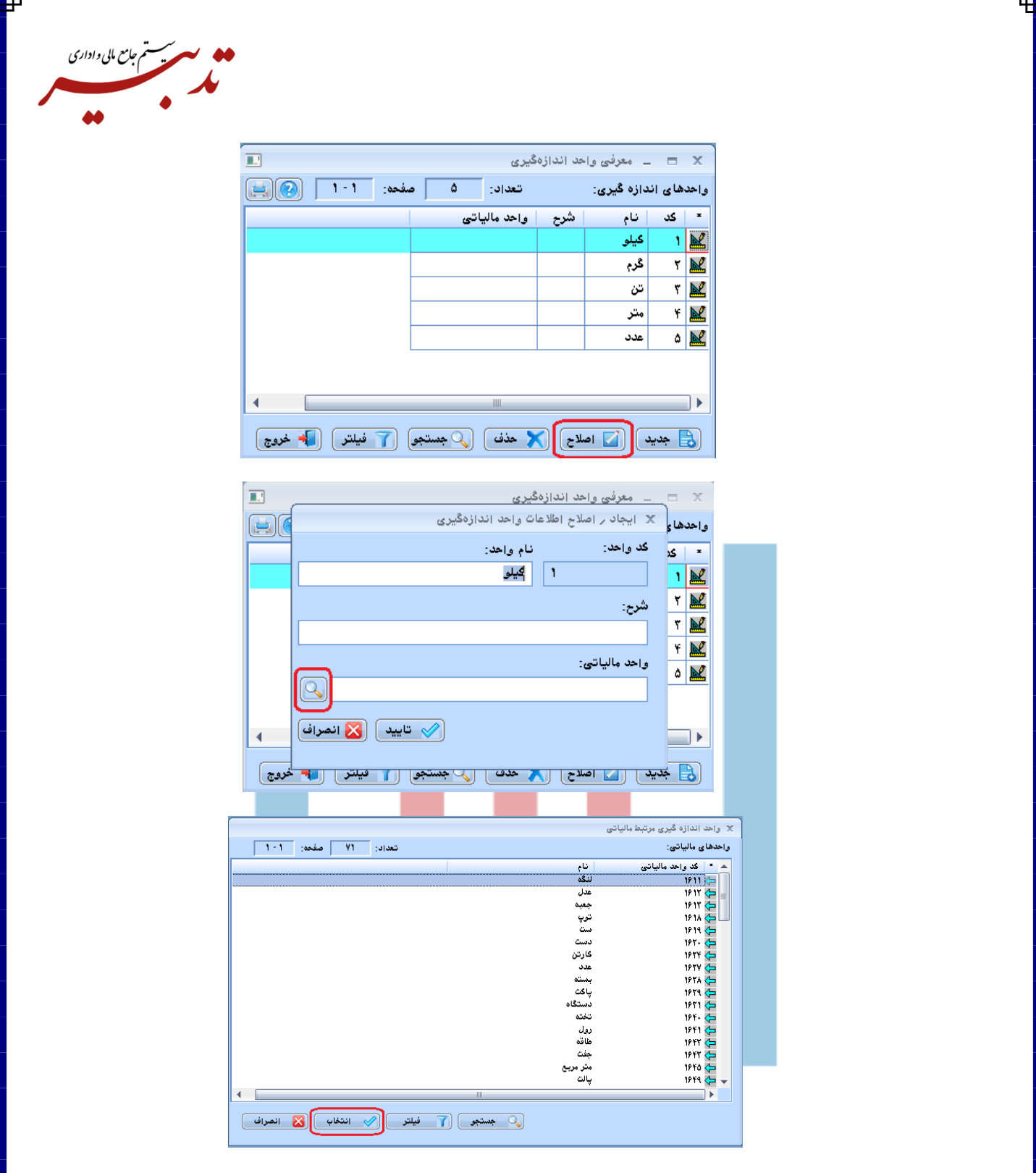

<span id="page-3-0"></span>**ورود شناسه مالیاتی کاال در فرم معرفی کاال**

در نسخه جدید سیستم جامع مالی و اداری تدبیر، امکان درج شناسه مالیاتی کاال دراختیار شما قرار گرفته است. برای این منظور میبایست از منوی "خرید و فروش" یا منوی "انبار"، گزینه "معرفی کالا" را انتخاب کرده تا فرم معرفی کالا نمایش داده شود. پس از انتخاب کالای مورد نظر، با کلیک روی دکمه  $\boxed{\square}$  اصلاح) فرم ایجاد/ اصلاح اطلاعات کالا و خدمات

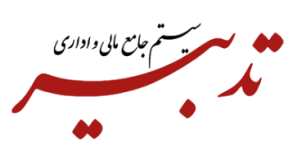

فراخوانی شده و شما میبایست <u>شناسه مالیاتی ۱۳ رقمی</u> را در فیلد "شناسه مالیاتی کالا" وارد نموده و روی دکمه ستایی<mark>د ا</mark>کلیک کنید.

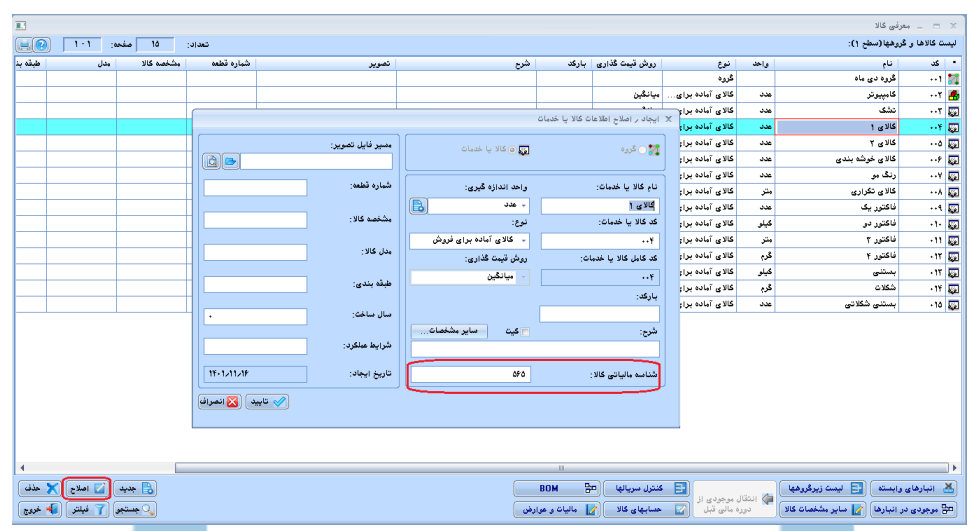

<span id="page-4-0"></span>**تهیه گزارش سامانه مودیان**

به منظور تهیه گزارش سام<mark>انه مو</mark>دیان میبایست <mark>ازمنوی امک</mark>انات و زیرمنوی گزارشات سازمانی، گزینه "تهیه گزارش مودیان" را انتخاب کنید. فر<mark>م "تهی</mark>ه گزارش س<mark>امانه</mark> مودیان" نمایش د<mark>اده م</mark>یشود. در این فرم، محدوده تاریخی گزارش را در فیلدهای "از تاریخ" و "تا تاریخ" وارد کنید. با کلیک روی دکمه  $\Box$ مقابل فیلد "نام و مسیر پیشنهادی فایل"، فرم Save Az ویندوز نمایش داده شده و شما می بایست فایل مربوط به اداره مالیات را با پسوند <mark>Json</mark> انتخ<mark>اب و</mark> روی دکمه <mark>کلیک کلیک کنید. نام فایل در فیلد "نام</mark> و مسیر پیشنهادی فایل" ن<mark>مایش د</mark>اده میشود. سپس روی دکمه کل<del>یه متنا</del> کلیک کنید:

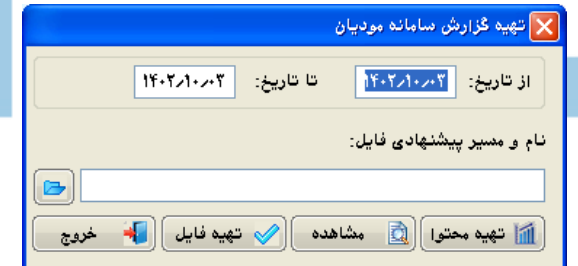

سیستم پیامی جهت دریافت تایید از کاربر نمایش میدهد:

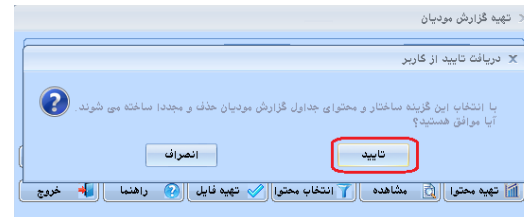

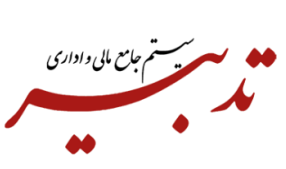

با تایید پیام، ساختار و محتوای جداول گزارش مودیان حذف و مجددا ساخته میشود. درصورتی که تنظیمات مرتبط با ارسال فاکتورها به سامانه مودیان در نرم افزار تدبیر به درستی انجام شده باشد، سیستم پیامی جهت اطالع کاربر مبنی بر تهیه موفقیت آمیز محتوای گزارش سامانه مودیان نمایش میدهد:

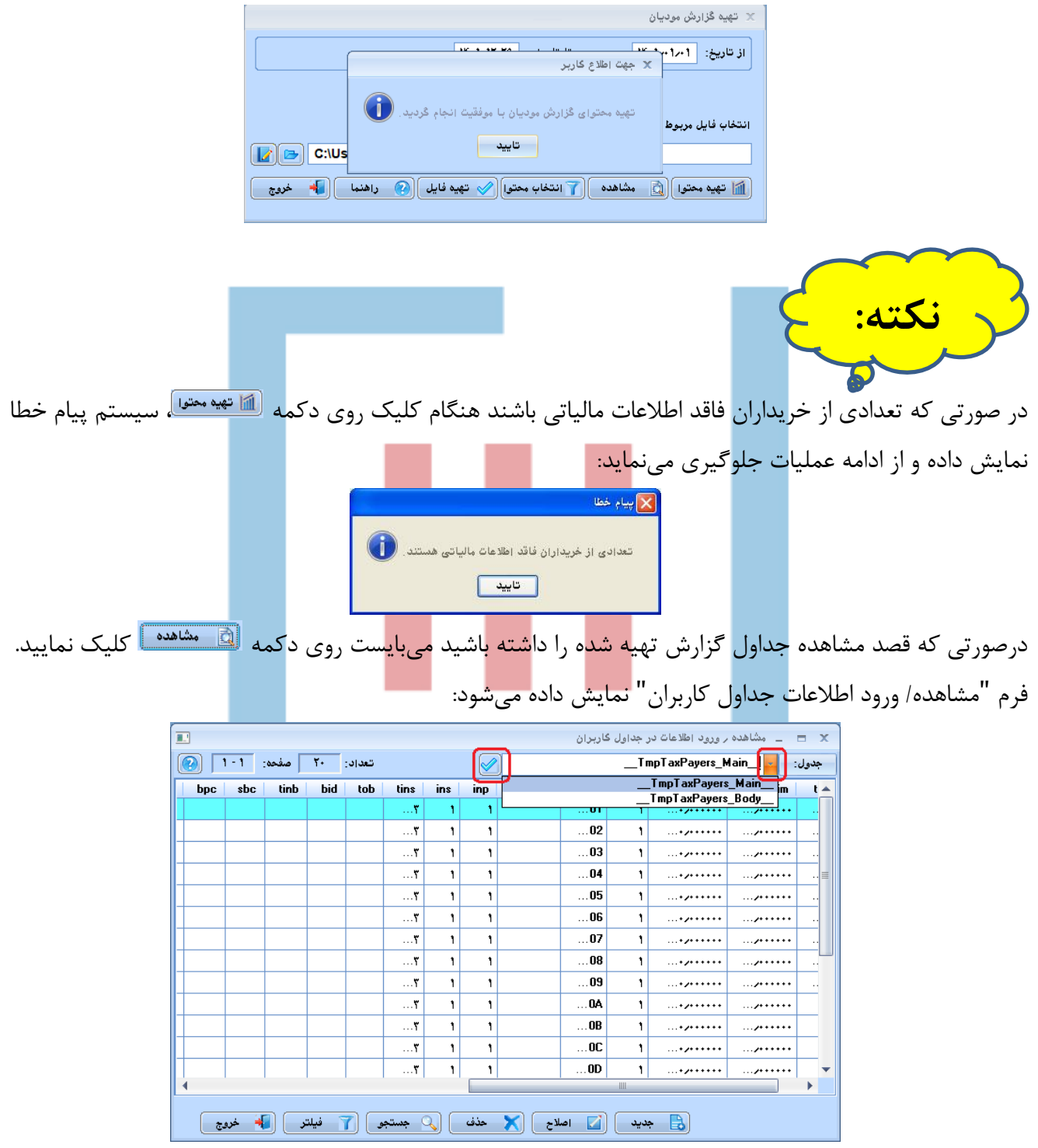

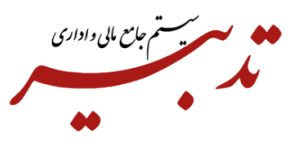

در این فرم دو نوع گزارش در قالب مشخص شده توسط سازمان امور مالیاتی کشور وجود دارد. با کلیک روی دکمه میتوانید یکی از دو جدول "Body "یا "Main "را انتخاب کرده و روی دکمه کلیک کنید تا گزارش مورد نظر نمایش داده شود.

در فرم تهیه گزارش سامانه مودیان، با کلیک روی دکمه  $\boxed{\infty}$  تهیه فایل  $\ket$ پیامی مبنی بر انجام موفقیت آمیز فرآیند تولید فایل Json نمایش داده شده میشود. همچنین برای دسترسی به فایل مورد نظر میتوانید به مسیر ذخیره فایل Json مورد نظر مراجعه فرمایید.

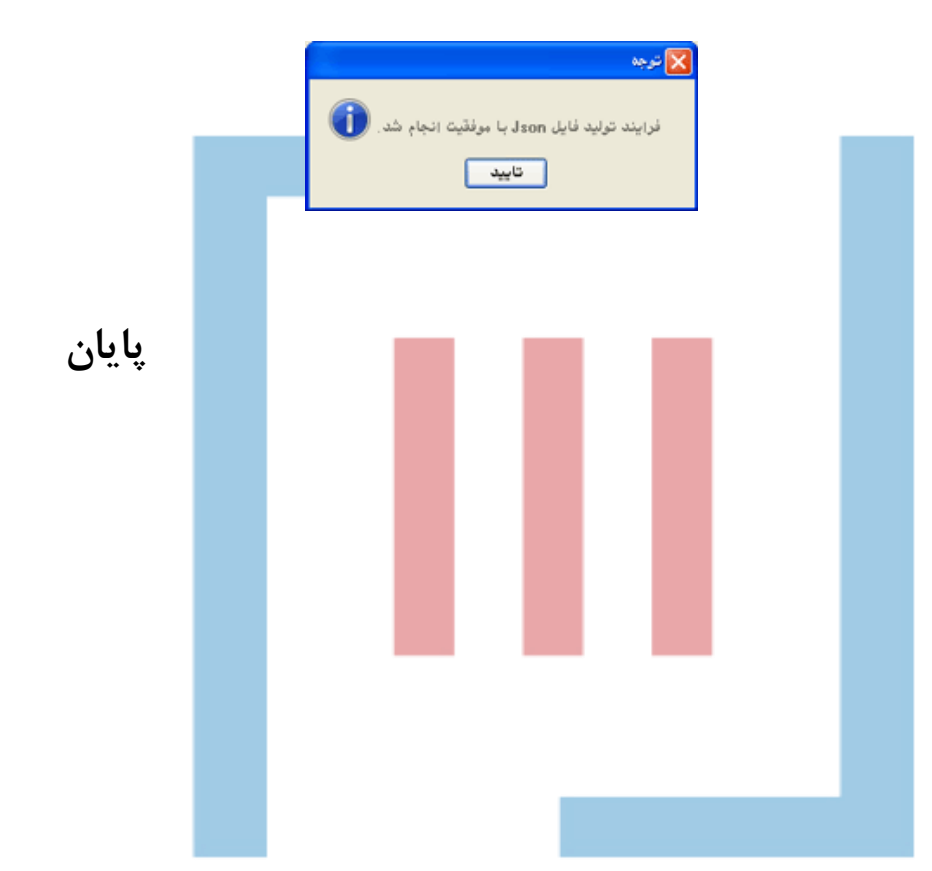